# MANUAL DE USUARIO PARA EL APLICATIVO OsTicket

# Tabla de contenido

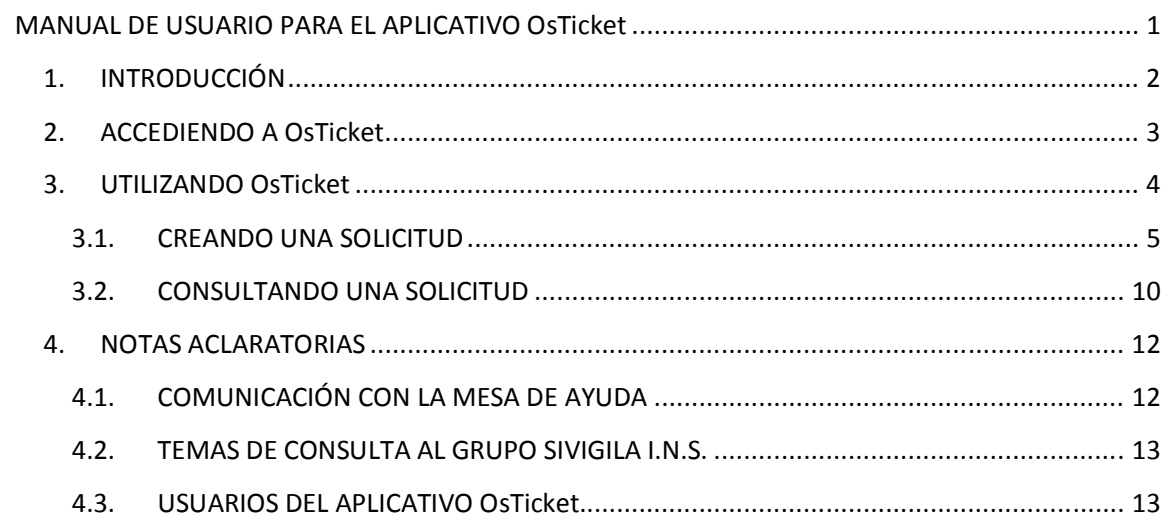

### **1. INTRODUCCIÓN**

El aplicativo OsTicket tiene como objetivo llevar un registro detallado de las problemáticas y solicitudes de los usuarios que operan el software Sivigila, como parte del soporte técnico que brinda la mesa de ayuda para dar respuesta y/o solución a éstos a la brevedad posible o en su defecto gestionar su solución con la persona idónea sobre el tema en cuestión, de igual manera es una herramienta que permite llevar un seguimiento minucioso de lo ocurrido sobre cada uno de ellos tratando siempre de optimizar el tiempo de respuesta a las inquietudes más comunes de los usuarios.

OsTicket es una aplicación que está diseñada para ayudar a la Mesa de Ayuda a agilizar las solicitudes de soporte y para mejorar la eficiencia de atención al usuario, proporcionando al personal las herramientas que necesitan para ofrecer un soporte técnico rápido, eficaz y medible; algunas de las características principales incluyen:

**Soporte por Web y correo electrónico.** Cada vez que se hace una solicitud, el sistema crea un código (ticket) a través de formularios de correo electrónico, en línea o por teléfono (creado por el personal). Este código sirve para hacer seguimiento de la solicitud que llega a la mesa de ayuda tanto por el usuario como por el grupo de soporte.

**Auto respuesta.** Respuesta automática que se envía cuando un nuevo boleto (ticket) es abierto o un mensaje es recibido.

**Respuestas en conserva.** Respuestas predefinidas para las preguntas más frecuentes.

**Notas internas.** Añadir notas internas de los tickets para el personal

**Alertas y Avisos.** El aplicativo permite que los clientes se mantengan al día con alertas de correo electrónico.

**No requiere registro.** El usuario no requiere de una cuenta o un registro para utilizar el aplicativo.

**Apoyo a la Historia.** Todas las solicitudes de apoyo y las respuestas son archivadas.

OsTicket es ampliamente utilizado por su eficacia, debido a que integra sin problemas las consultas creadas a través de correo electrónico, teléfono y formas basadas en la web en una sencilla interfaz multi-usuario fácil de usar, gestiona, organiza y archiva todas las solicitudes de apoyo y las

respuestas en un solo lugar mientras se proporciona a los clientes una rendición de cuentas y capacidad de respuesta que se merecen.

### **2. ACCEDIENDO A OsTicket**

En la página WEB del Instituto Nacional de Salud en la ruta (Subdirección Vigilancia y Control en Salud Pública/Sivigila 2010/Subsistema de Información) se creó un vínculo que le permitirá al usuario del aplicativo SIVIGILA entrar al aplicativo OsTicket a consultar el Manual de Usuario para este aplicativo. El link es el siguiente: http://www.ins.gov.co/index.php?idcategoria=5810

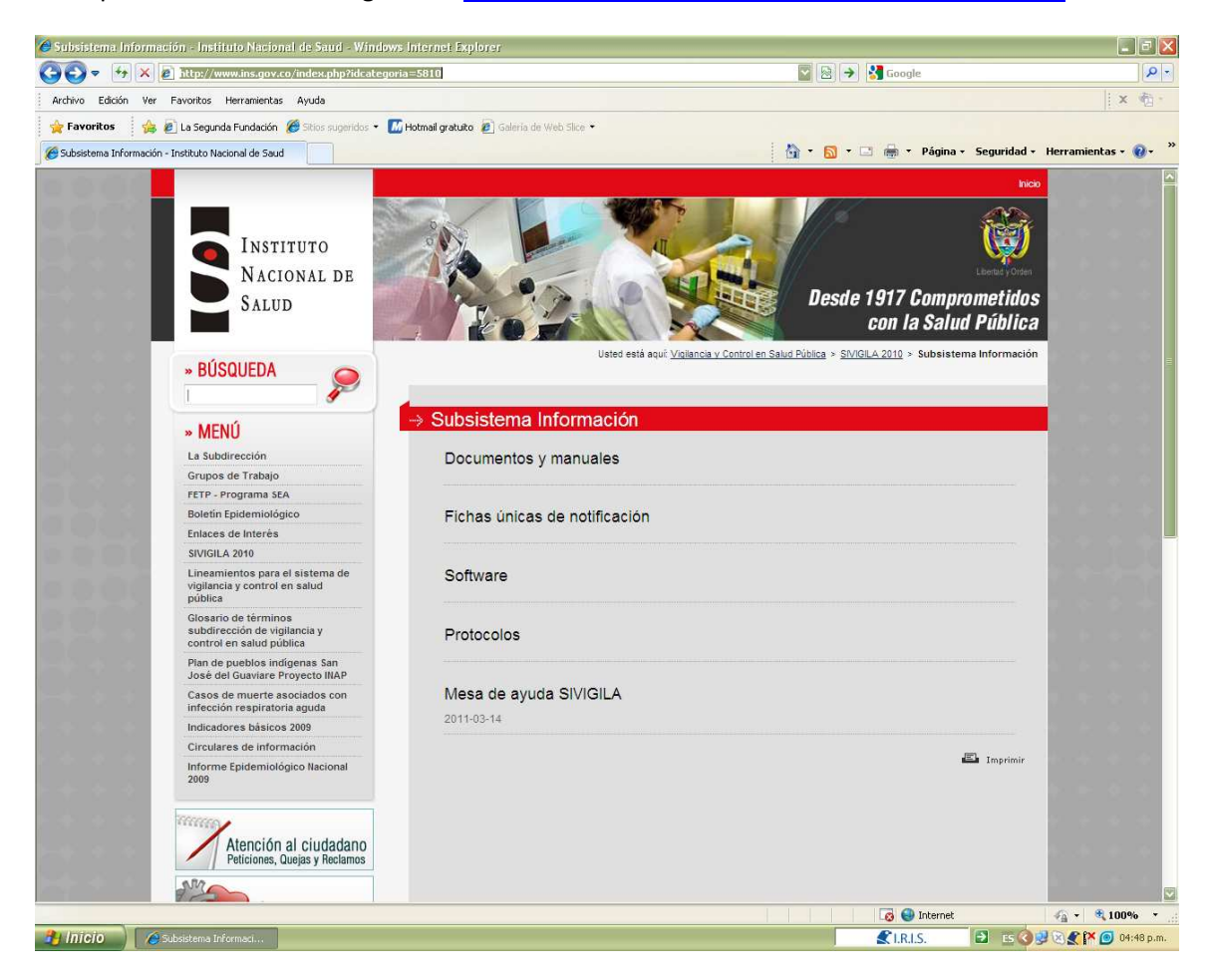

El usuario al pulsar la opción "Mesa de Ayuda SIVIGILA, entrará a la siguiente página:

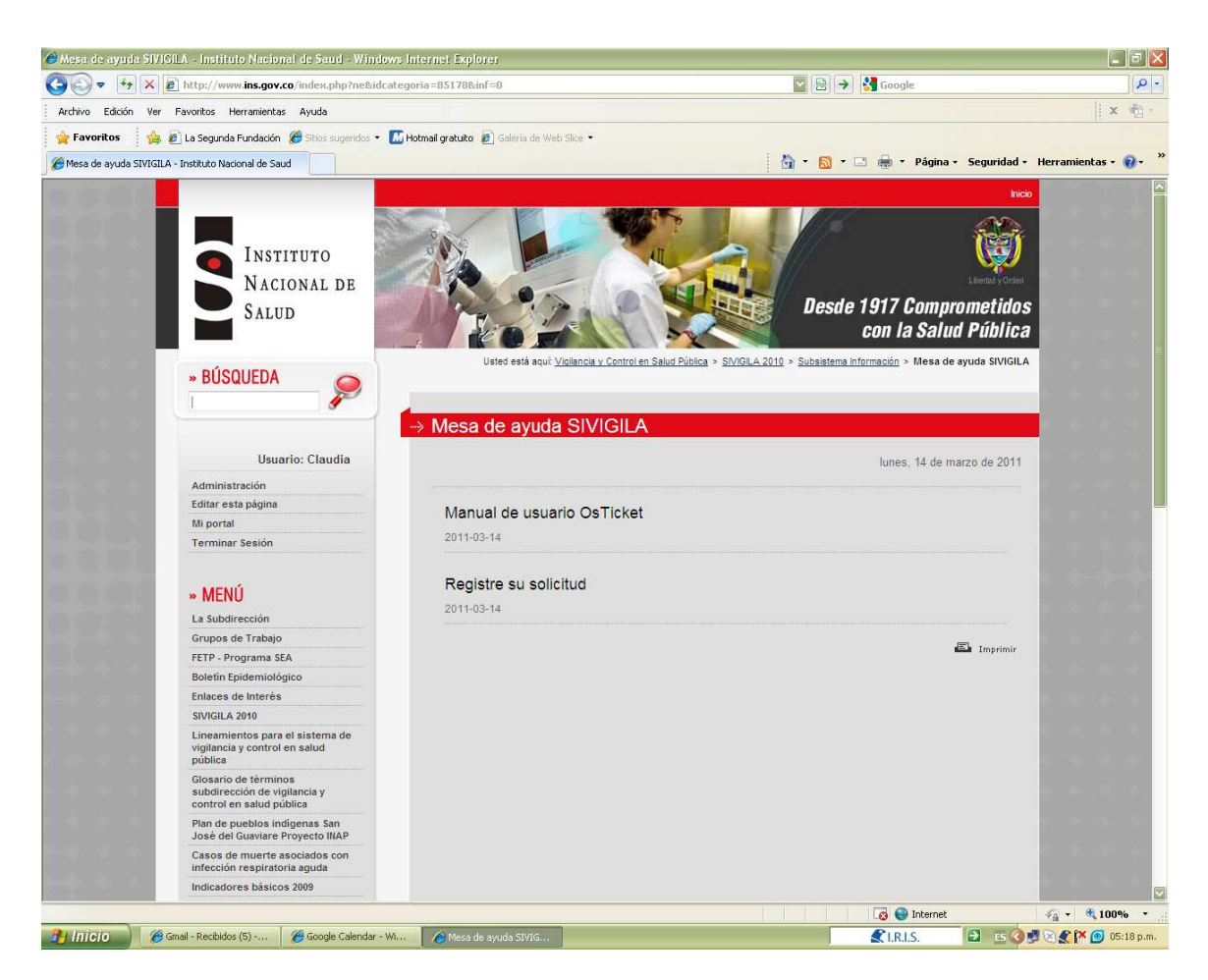

http://www.ins.gov.co/index.php?ne&idcategoria=85178&inf=0

## **3. UTILIZANDO OsTicket**

Cuando el usuario pulsa el vínculo de "Registre su solicitud", la siguiente pantalla será desplegada:

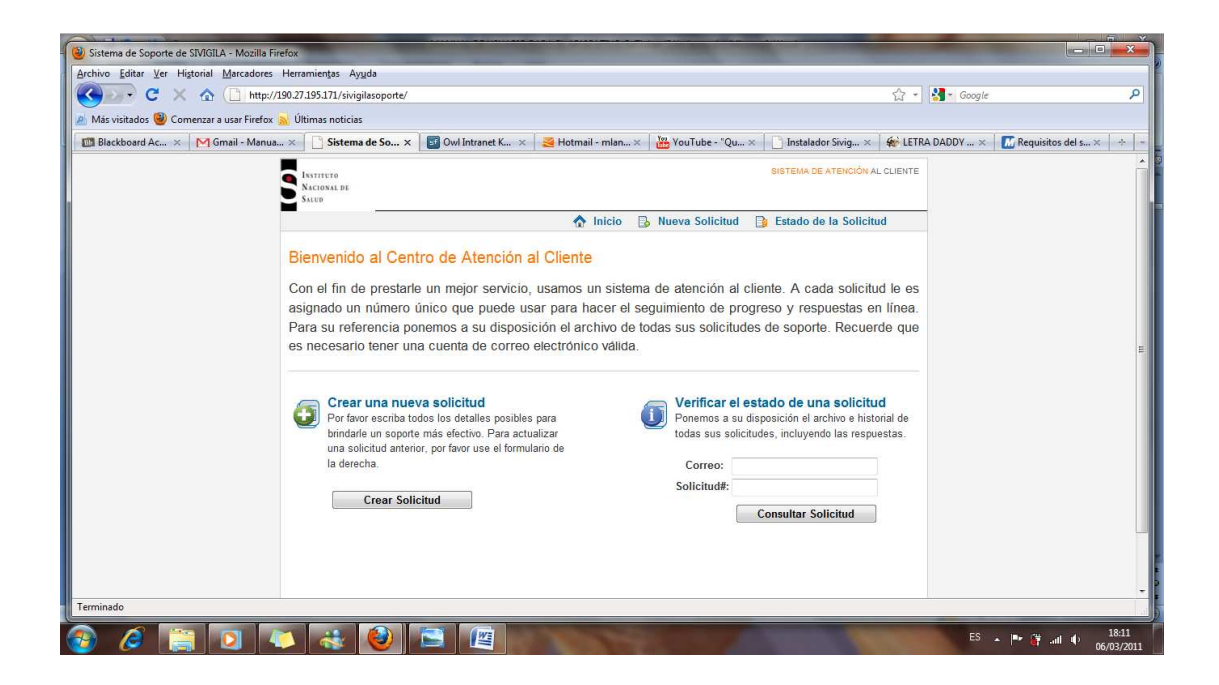

### **3.1. CREANDO UNA SOLICITUD**

Para enviar una solicitud a la Mesa de Ayuda el usuario deberá pulsar el botón "Crear una nueva solicitud". El sistema desplegará la siguiente pantalla:

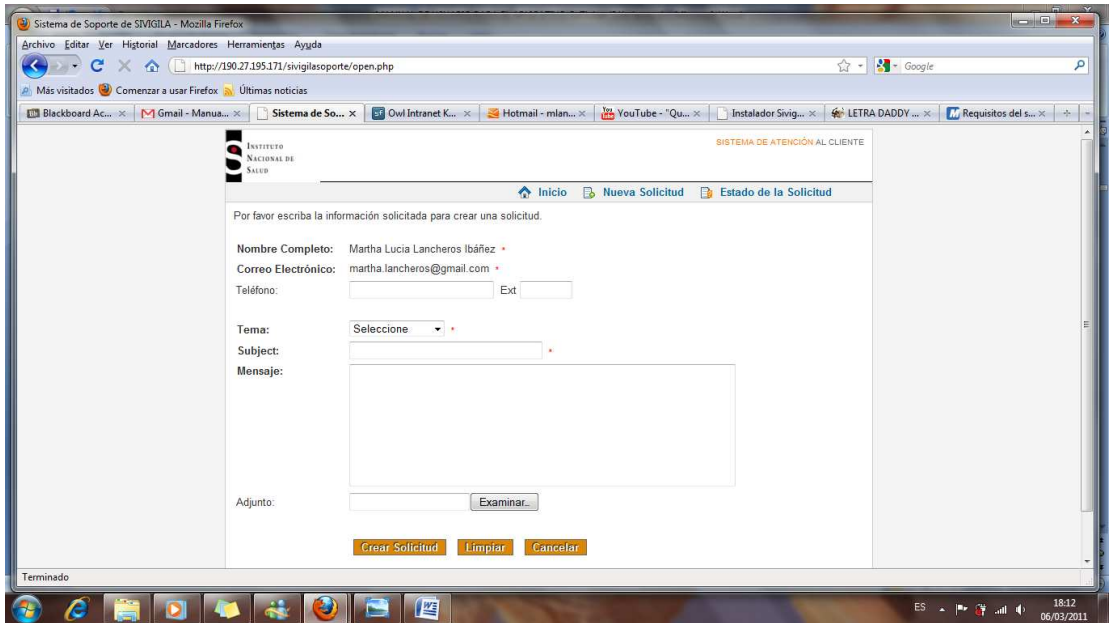

El usuario deberá diligenciar este formulario con el mayor detalle posible para que su solicitud pueda ser resulta en el menor tiempo posible y de manera eficiente.

En el campo "Nombre Completo", el usuario deberá digitar Nombre y Apellido de quien diligencia el formulario.

En el campo "Correo electrónico", el usuario deberá digitar el correo en el cual desea recibir el número del ticket y la información relacionada con su solicitud.

En el campo "Teléfono", el usuario deberá digitar un número de teléfono fijo o celular en el cual lo pueda contactar la Mesa de Ayuda.

En el campo "Ext" el usuario deberá digitar el número de extensión en caso de utilizar una.

En el campo "Tema" el usuario deberá hacer clic en el triángulo invertido para desplegar los temas que clasificarán su solicitud y podrá elegir la que mejor se adapte al tipo de apoyo que está creando.

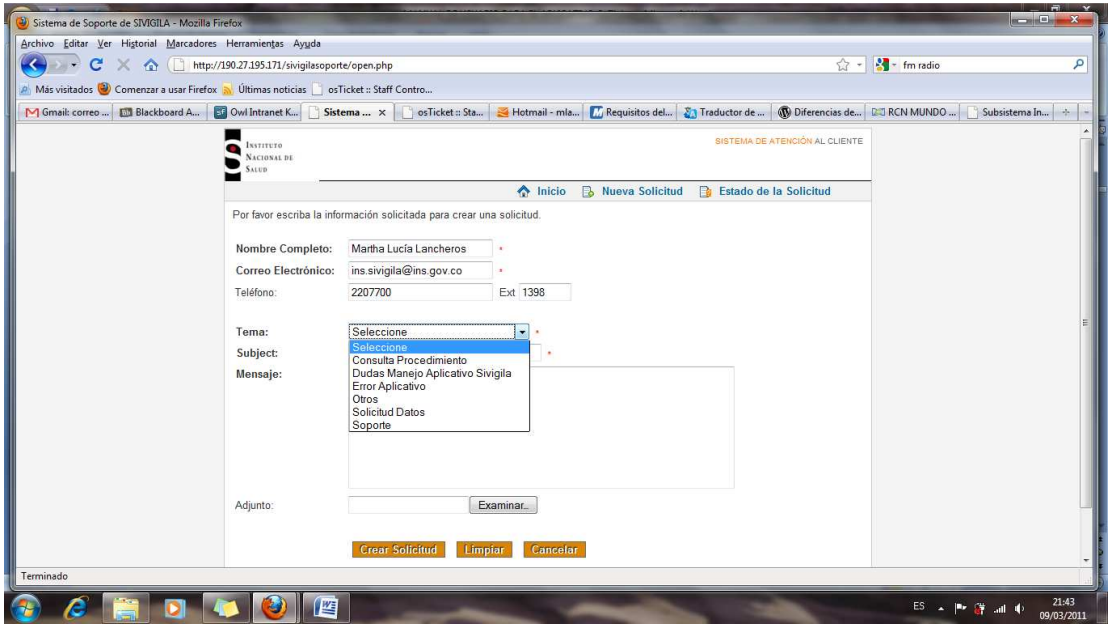

En el campo "Tema", el sistema desplegará varios temas de los cuales el usuario deberá elegir el que más se identifique con el tipo de solicitud a enviar.

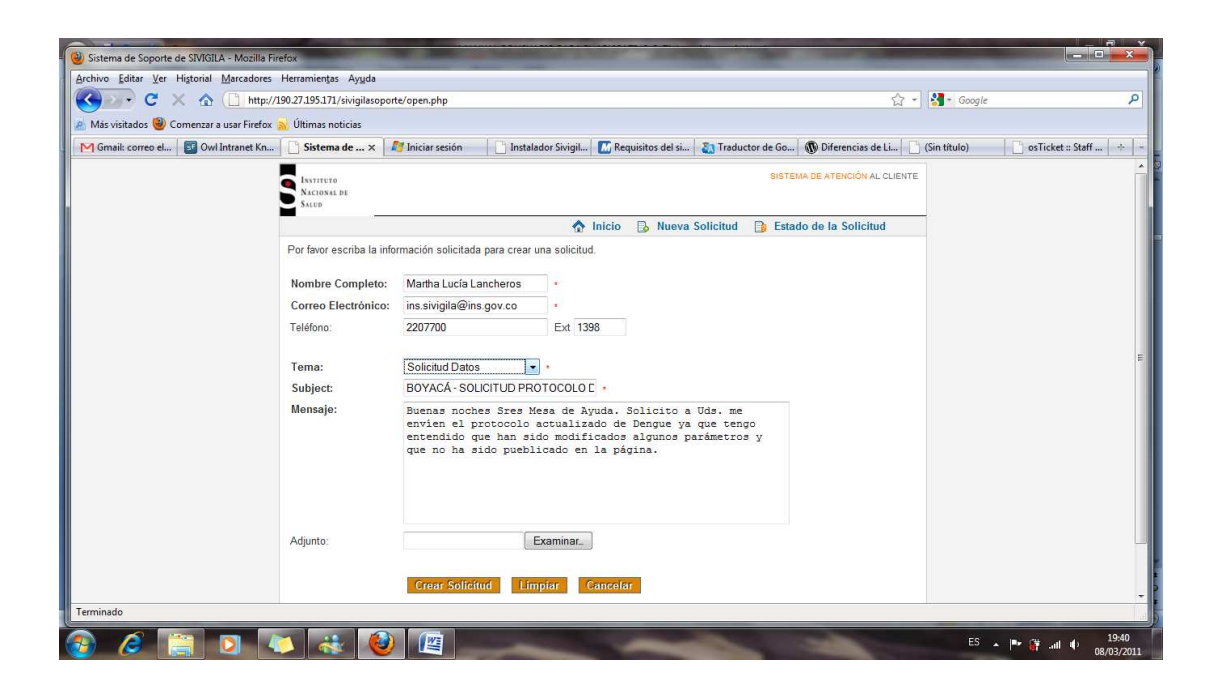

**En el campo "Subject" (Asunto) el usuario deberá digitar el nombre de su ciudad seguida por el departamento (Cauca, Valle, Antioquia, etc.) y luego resumir en una frase el problema que está reportando.** 

En el campo "Mensaje" el usuario deberá describir de manera detallada el motivo de su solicitud.

En el campo "Adjunto" el usuario podrá anexar un archivo que facilite a la Mesa de Ayuda solucionar su inquietud. En caso de que necesite enviar más de un archivo, deberá comprimirlos. Este archivo podrá ser un back up, un archivo plano, o el formato de reporte de de errores en el cual se incluye un pantallazo de la situación detectada en el software SIVIGILA o cualquier archivo que considere necesario, el formato de reporte de errores se encuentra a continuación.

Para anexar el archivo el usuario deberá hacer clic en el botón "Examinar", el sistema desplegará la pantalla con los directorios. El usuario deberá buscar el archivo que desea anexar, pulsar sobre él y finalmente pulsar el botón "Abrir". Estos archivos no pueden tener un tamaño mayor a 5Mb.

*FORMATO DE ERRORES* 

El siguiente es el formato para el reporte de errores el cual solicitamos sea utilizado por los usuarios. Este formato lo encuentran en el link :"Formato de Errores" el cual está en la opción "Mesa de Ayuda" de la página del I.N.S. http://www.ins.gov.co/index.php?idcategoria=5810.

# **FORMATO REPORTE DE ERRORES**

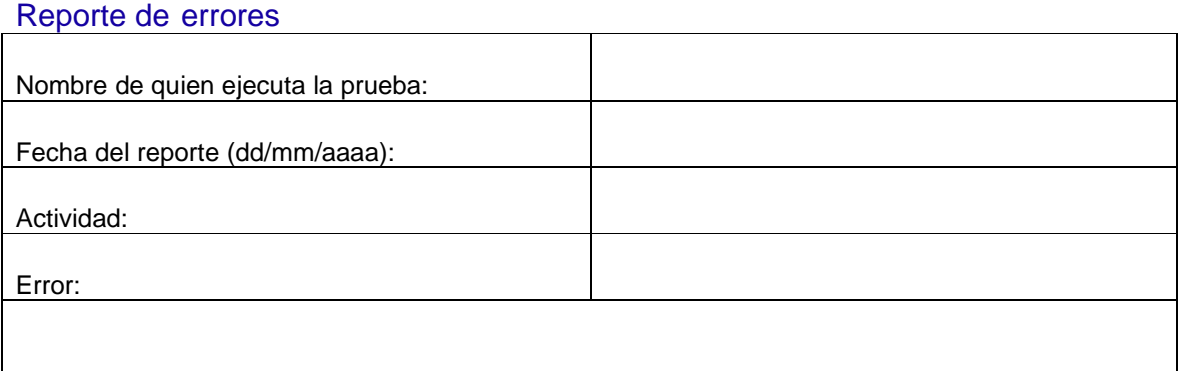

Finalmente el usuario hará clic en el botón: "Crear Solicitud".

Si el usuario cometió algún error en el diligenciamiento del formulario, el sistema desplegará un mensaje como se muestra en la siguiente pantalla:

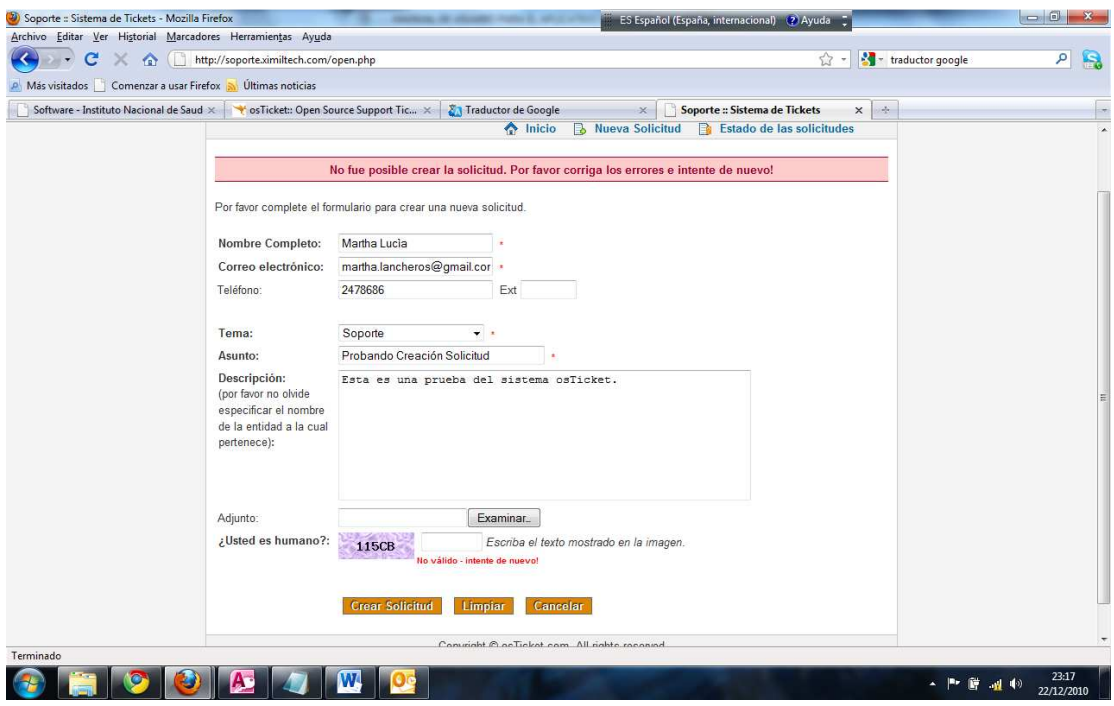

El usuario corregirá el error y nuevamente pulsará el botón "Crear Solicitud".

Si la creación de la solicitud es exitosa, el sistema desplegará la siguiente pantalla:

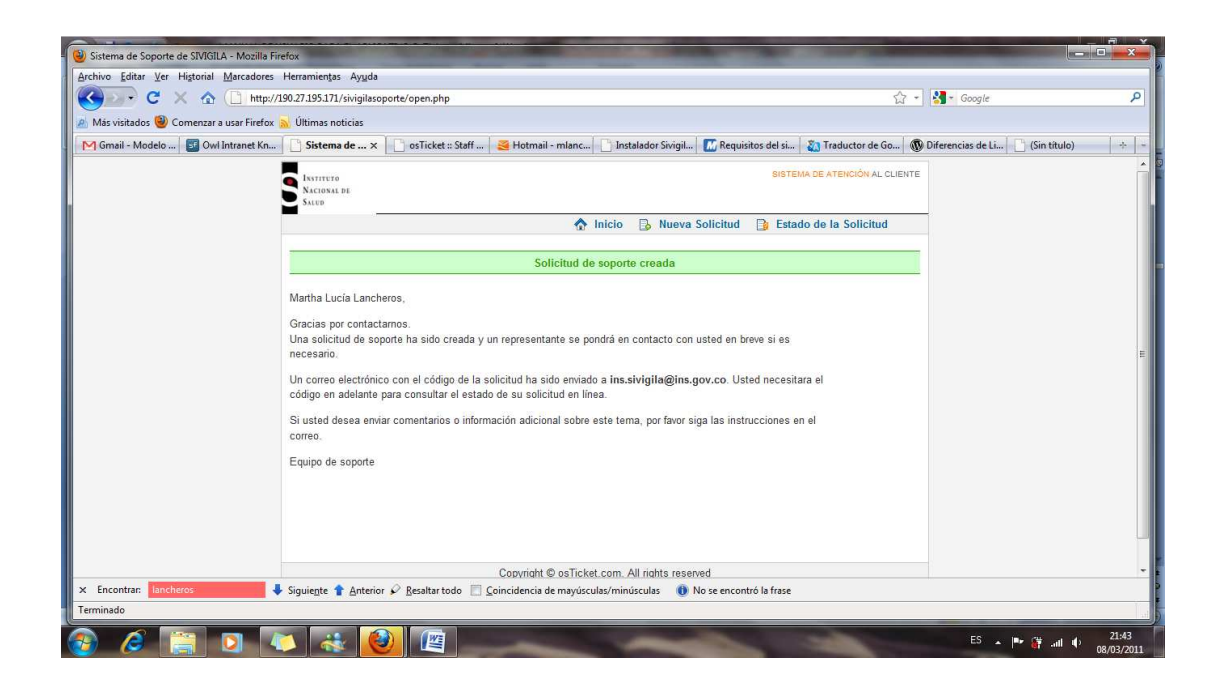

Para conocer el número asignado a su solicitud y poder hacerle seguimiento, el usuario deberá consultar su correo.

Al correo electrónico que usted suministró se le informará el número de ticket y le mostrará un vínculo en el cual podrá consultar el estado de su solicitud. El siguiente es el texto que hallará en el correo:

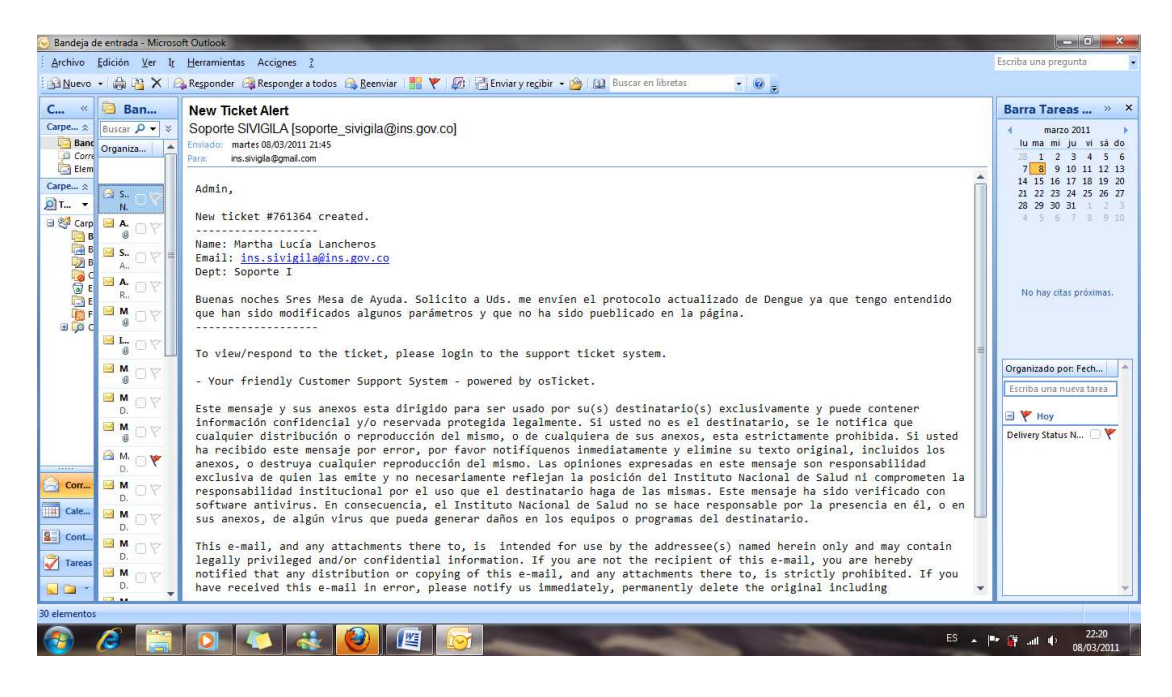

#### **3.2. CONSULTANDO UNA SOLICITUD**

Para consultar por su solicitud el usuario deberá acceder nuevamente el link en la página del Instituto Nacional de Salud y se desplegará la siguiente pantalla:

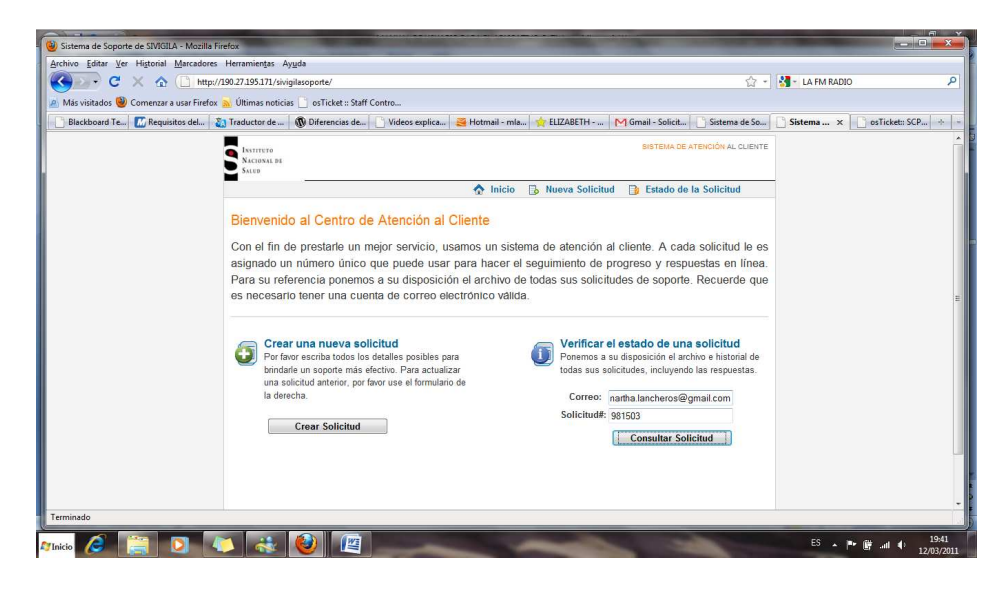

El usuario deberá digitar en "Verificar el estado de una solicitud" en el campo de Correo la misma dirección de correo con la que registró su ticket y en la ventana "Solicitud" deberá digitar el número del ticket enviado a su correo. El usuario deberá hacer clic en el botón "Consultar Solicitud". El sistema despegará todas las solicitudes realizadas por el usuario tanto abiertas como cerradas, resaltando la que él está consultando.

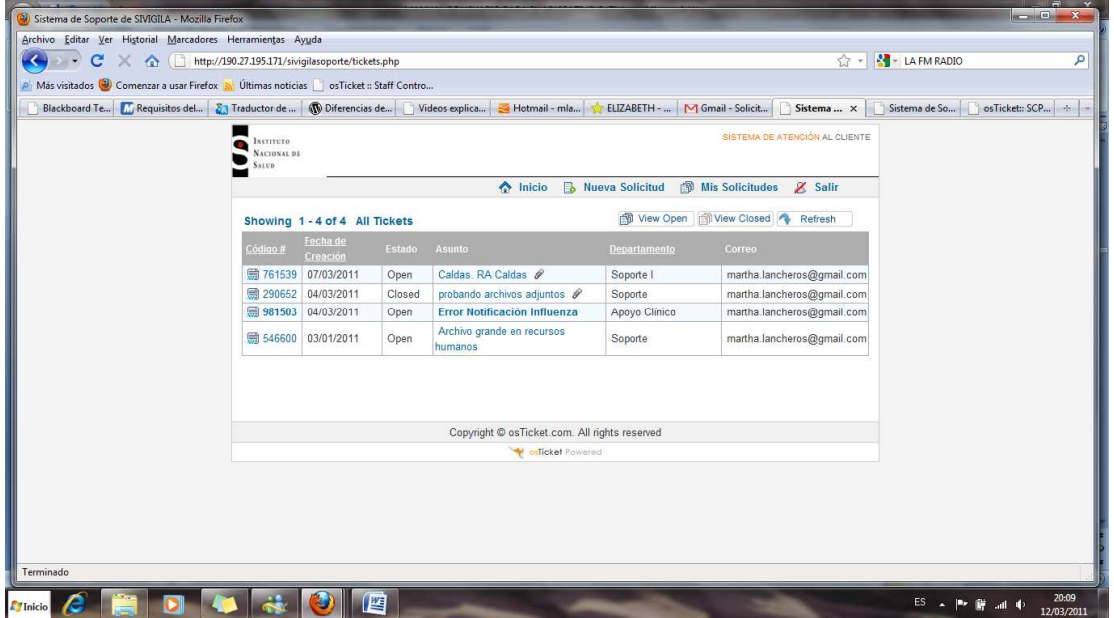

Si el usuario hace clic en la opción "View Open" el sistema solamente desplegará las solicitudes abiertas.

Si el usuario hace clic en el botón "View Closed", el sistema solamente desplegará las solicitudes que han sido cerradas.

Para mirar el paso a paso de la solicitud, el usuario hará clic en el código de la misma y el sistema desplegará la siguiente pantalla:

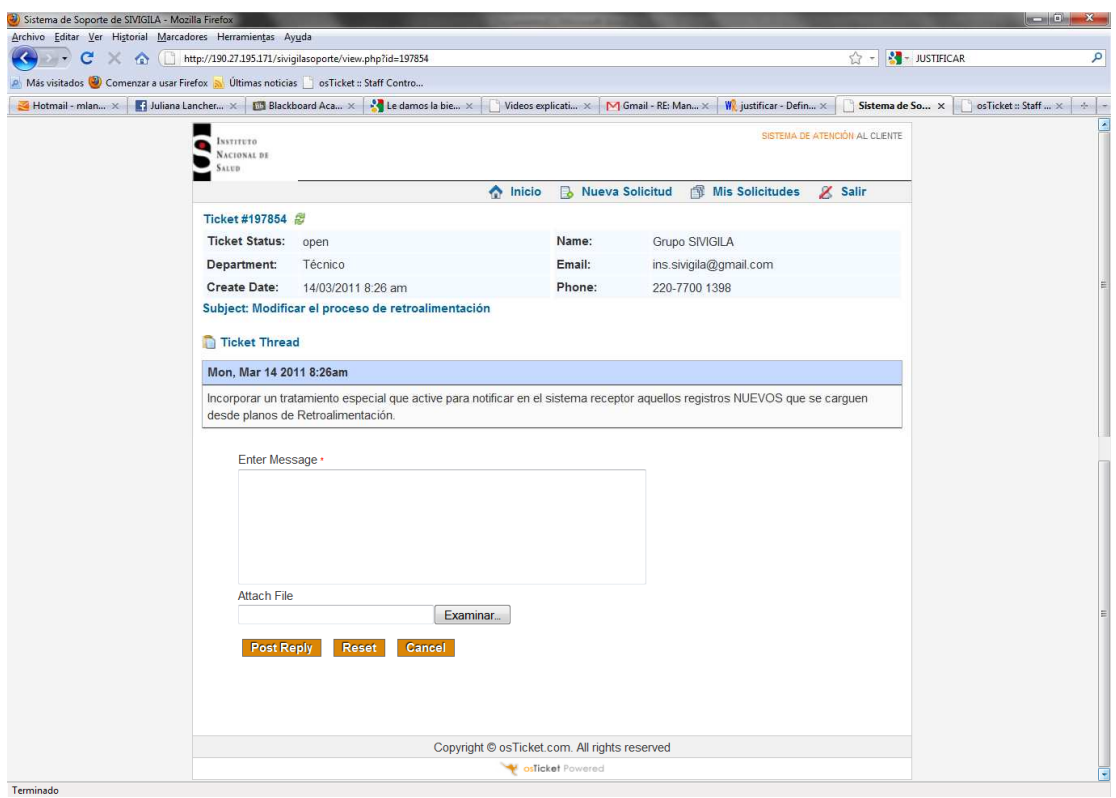

En esta pantalla el usuario podrá ver el estado de la solicitud: abierto si aún no ha sido solucionado o cerrado si ya lo fue. También podremos ver en esta pantalla los datos de quien realiza la solicitud.

En la parte inferior de la pantalla el usuario puede colocar un mensaje sobre el estado en que va su solicitud y adjuntar un archivo si lo requiere.

El usuario hace clic en el botón "Enviar Respuesta" para que su comentario llegue a la Mesa de Ayuda. O puede pulsar el botón "Limpiar" para eliminar el texto escrito en caso de que decida no enviar ningún comentario sobre el estado de su solicitud. O puede pulsar el botón "Cancelar" para salir de esta pantalla.

En caso de que el usuario desee enviar otra solicitud, deberá pulsar sobre la opción "Nueva Solicitud" que está en la parte superior de la pantalla.

Si el usuario desea ver el estado de todas sus solicitudes deberá pulsar sobre la opción "Mis Solicitudes".

Cuando el usuario desee salir del sistema deberá pulsar la opción: "Salir". Esta acción desplegará la siguiente pantalla:

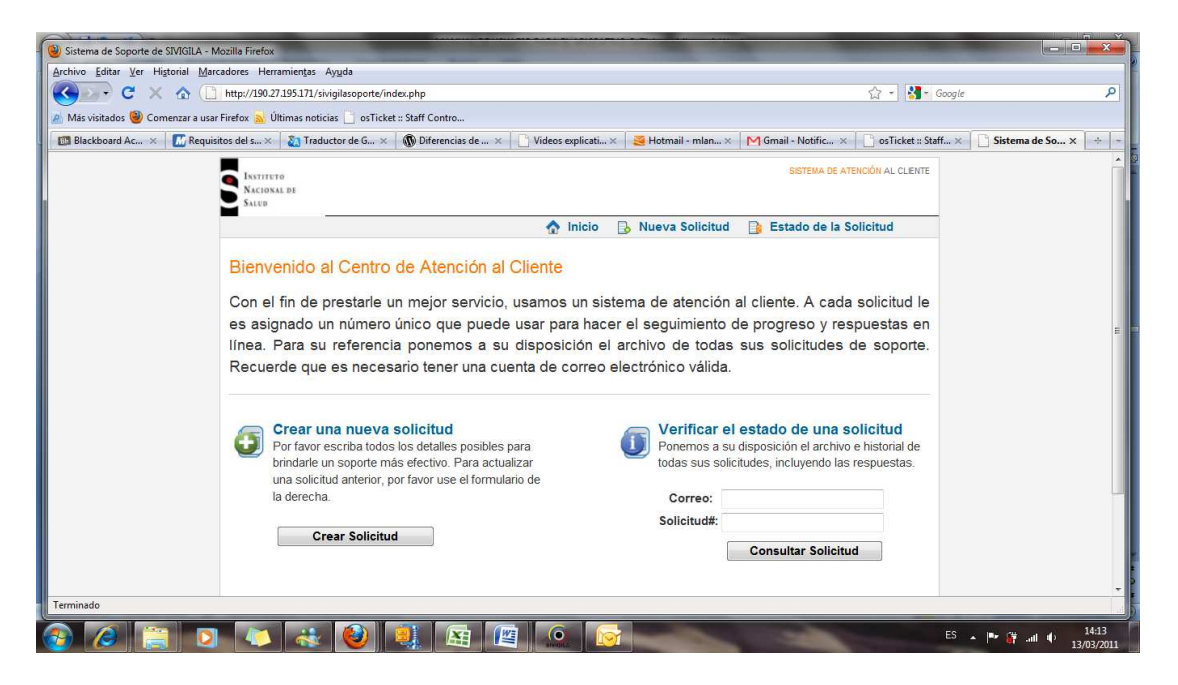

Para terminar la sesión, el usuario deberá pulsar en la x de la pestaña en la cual se encuentra.

Este sistema ha sido implementado por la Subdirección de Vigilancia Epidemiológica con el objetivo de centralizar las solicitudes de los usuarios del aplicativo SIVIGILA y de esta forma dar eficaz y efectiva solución a los requerimientos enviados a la Mesa de Ayuda.

### **4. NOTAS ACLARATORIAS**

#### **4.1. COMUNICACIÓN CON LA MESA DE AYUDA**

Con el propósito de dar el mejor servicio a los usuarios del aplicativo SIVIGILA, desde este momento la Mesa de Ayuda NO recibirá solicitudes por canales diferentes a: el Aplicativo OsTicket, el teléfono 2207700 ext. 1398 y 1399 o Avantel 3508711369.

#### **4.2. TEMAS DE CONSULTA AL GRUPO SIVIGILA I.N.S.**

El grupo SIVIGILA I.N.S., estará dispuesto a atender a los usuarios con problemas relacionados con el aplicativo SIVIGILA. En el siguiente cuadro se hace la clasificación de temas atendidos por la MESA DE AYUDA y los temas atendidos por Marcela Benavides: Recepción de Notificaciones, solicitud de archivos RA, Consolidación de eventos reportados.

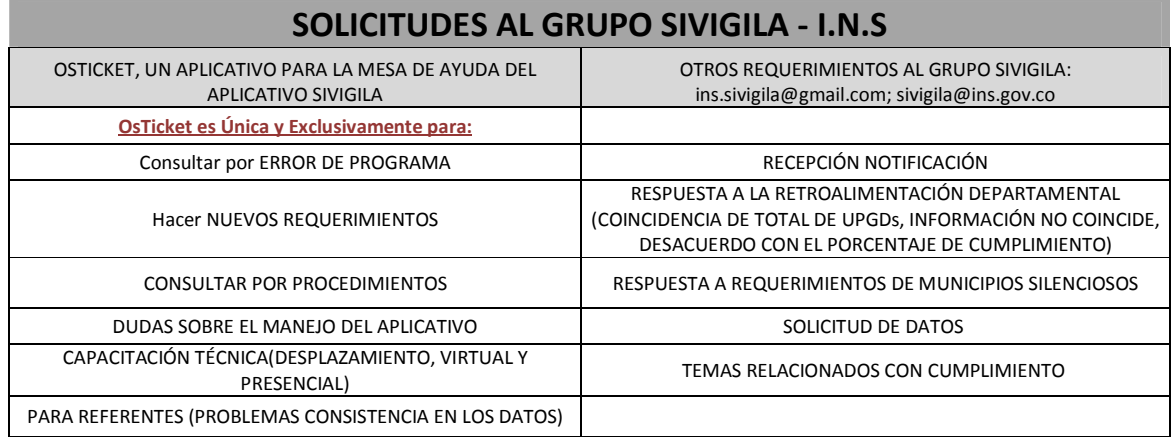

### **4.3. USUARIOS DEL APLICATIVO OsTicket.**

Los usuarios de este aplicativo son: Entidades Territoriales, Aseguradoras, Subdirección de Vigilancia y Proyecto Malaria.

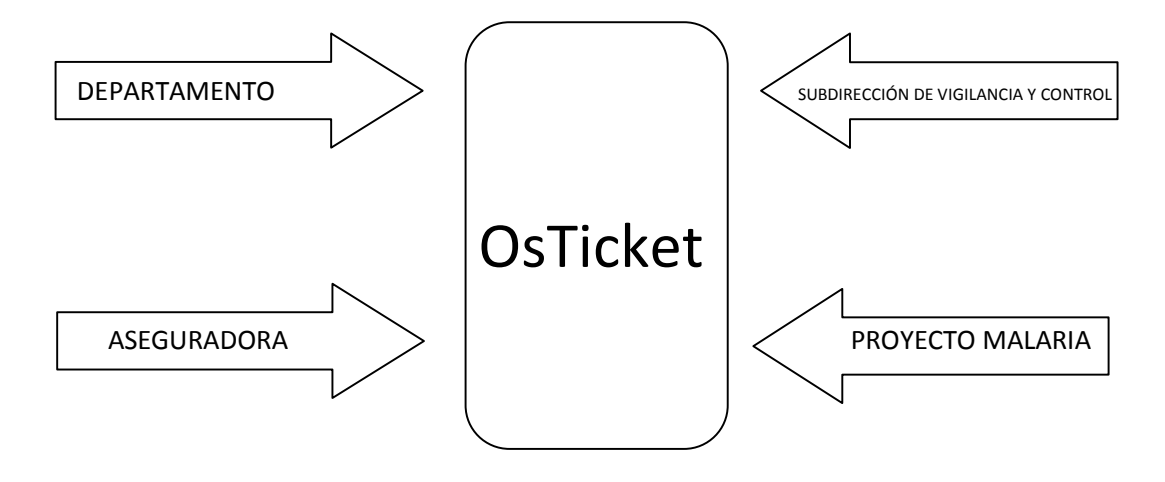

Se recuerda a los usuarios que deben tener presente el escalonamiento de las solicitudes, la UPGD solicita soporte al Municipio, el Municipio al Departamento y Departamento hace sus requerimientos a la Mesa de Ayuda del I.N.S. utilizando el aplicativo OsTicket.

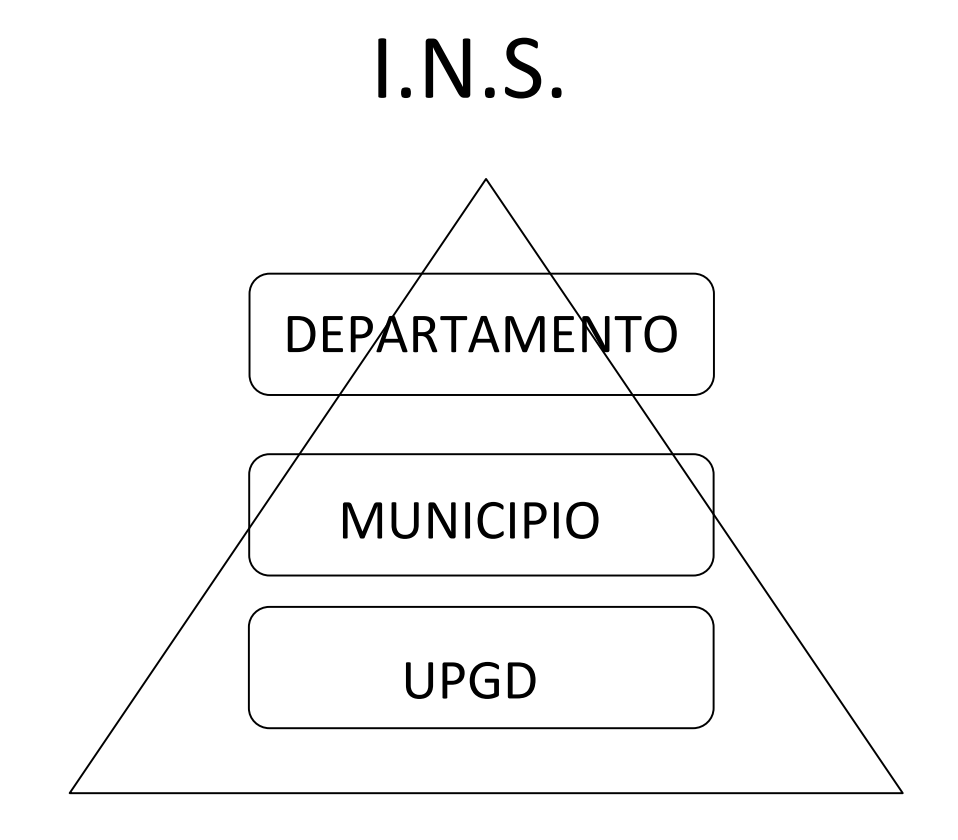